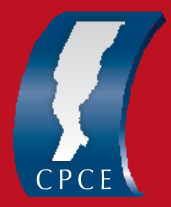

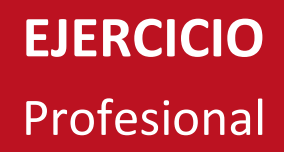

## **TUTORIAL PARA ADQUIRIR SELLADO DE DIPLOMA**

- **1)** Ingresar al servicio de **API - LIQUIDACIÓN DE SELLOS CIRCUNSTANCIALES Y TRS,** a través del siguiente enlace <https://www.santafe.gov.ar/e-setaweb/index.php>
- **2)** Hacer click en "Nueva Liquidación", completar "Fecha del acto" con la fecha actual.
- **3)** Presionar "Agregar" y allí insertar el código **69021 (inscripción en la matrícula títulos universitarios)**, luego "Buscar" y "Seleccionar".
- **4)** En la pantalla siguiente se agrega la parte interviniente agregando los datos del titular (en rol ingresar: Titular) y presionar "Guardar".
- **5)** Se genera la previsualización de la liquidación donde aparecerá el monto a abonarse y se confirma.
- **6)** El profesional puede elegir entre tres modalidades de pagos disponibles a saber:

Plus Pagos, Link o Nuevo Banco de Santa Fe imprimiendo la liquidación para su cobro.

**En cualquiera de los casos se deberá presentar el comprobante de pago al momento de la legalización del diploma en el Consejo.**